# **MANUAL DE USUARIO SPC**

#### **1. INICIO DE SESION**

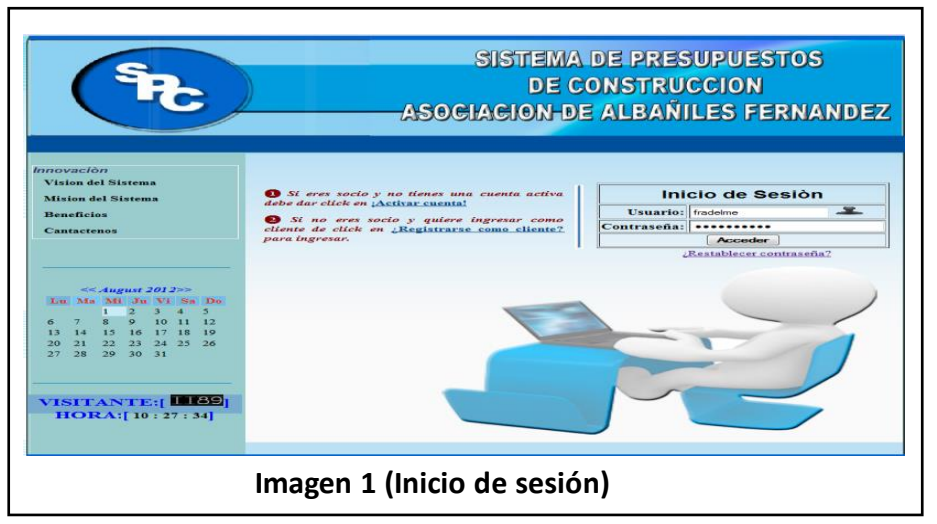

Esta ventana tiene la propiedad de dar un enlace a la ventana principal del sistema de presupuesto en donde se encuentra una serie de opciones que ayudara a la generación de presupuestos de construcción de viviendas, separados por categorías.

Además cuenta con dos casillas en las cuales el usuario sea este socio o cliente deberá digitar su nombre de usuario y su contraseña.

**El botón acceder**.- Este comando personalizado hace una confirmación de credenciales si el usuario es socio o cliente y si no se encuentra en la base de datos no tendrá acceso al sistema.

#### **1.1. ACTIVACIÓN DE CUENTA**

Por lo general en este sitio el administrador personalmente registra a los socios.

**1.1.1. El link activar cuenta**.- Este enlace permitirá que el usuario registrado como socio active su cuenta dándole paso a una página de activación. Como se muestra en el siguiente gráfico.

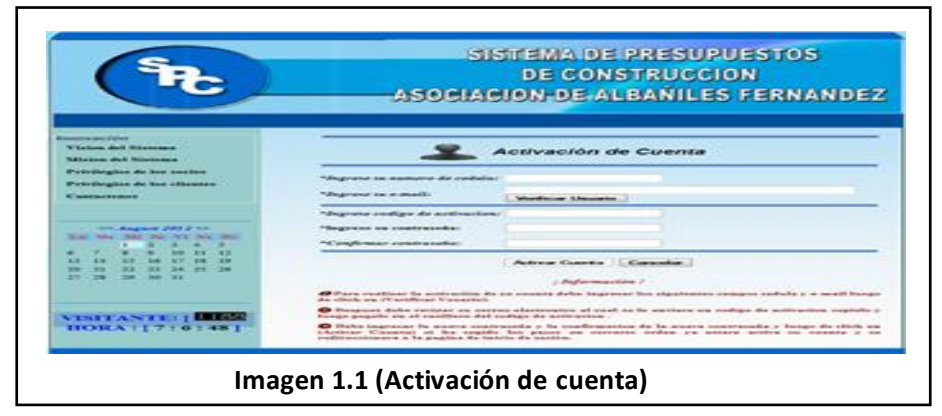

En esta ventana de activación permite que el usuario definido como socio si no tiene activada su cuenta para este sistema pueda acceder a ella, en la cual tendrá que llenar ciertos datos que le ayudaran para su activación, como se muestra mas adelante.

**1.1.2. Casilla ingrese su número de cedula:** En esta casilla el usuario tendrá que ingresar su número de cedula de identidad que consta en la base de datos para la verificación de la existencia de sus datos como requisito previo a la activación.

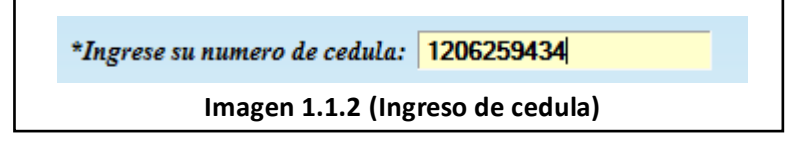

**1.1.3. Casilla ingrese su e-mail:** Esta casilla es otro dato como requisito previo que debe de constar en la base de datos para ser enviado un código de activación a dicho email.

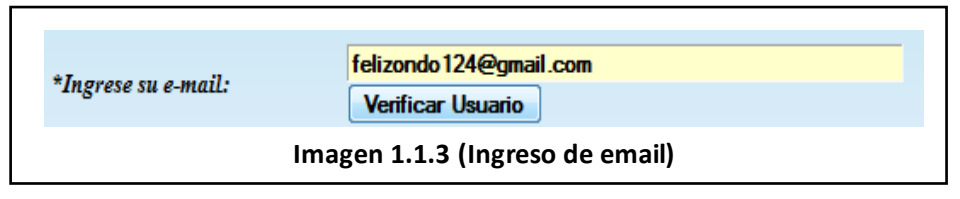

Una vez digitados estos dos campos importantes para la activación deberán pinchar en verificar usuario.

**1.1.4. Opción Verificar Usuario:** Este comando permitirá la verificación de los datos ingresados anteriormente, si la información consta en la base de datos se enviar un código de activación al email el cual tendrá que digitarlo más abajo y se activaran las casillas bloqueadas.

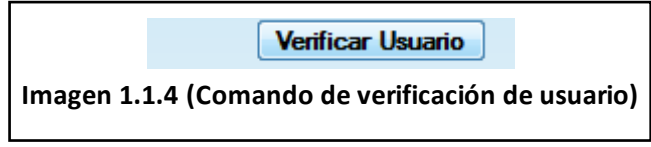

**1.1.5. Casilla ingrese código de activación:** Esta casilla tiene por defecto contener el código de activación enviado al correo electrónico, este ítem es muy importante como los demás datos.

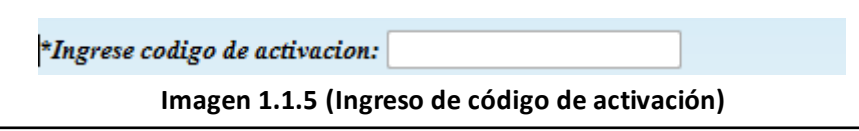

**1.1.6. Casilla ingrese su contraseña:** Esta casilla tiene por objeto contener un password o contraseña ingresada por el usuario, que es una combinación de caracteres para mayor seguridad de acceso al sitio web y será de uso único del socio cada vez que desee ingresar al sistema y acceder a sus servicios, esta es sin duda la información más importante.

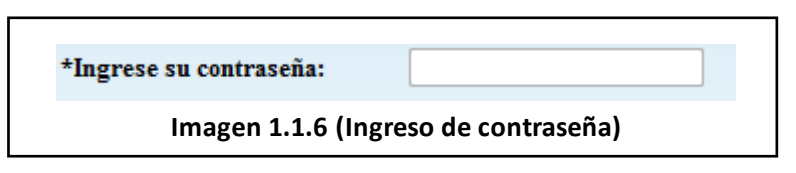

**1.1.7. Casilla confirmar contraseña:** Esta casilla se utiliza para verificar si la contraseña ingresada es la correcta o si el usuario se acuerda de la contraseña digitada anteriormente.

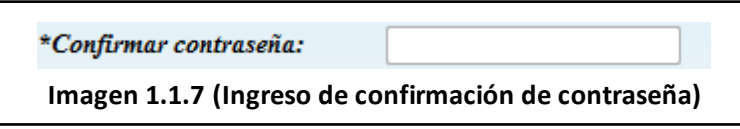

**1.1.8. Opción Activar Cuenta:** Este comando tiene como acción principal guardar la contraseña el nombre de usuario que es la dirección de correo electrónico del socio y cambiar el estado de la cuenta del mismo.

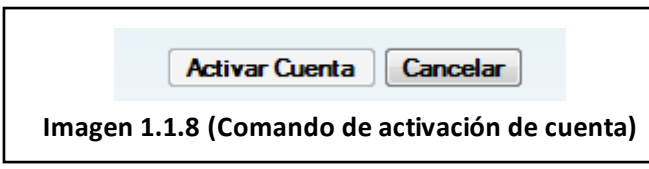

**1.1.9. Opción Cancelar:** Este comando aborta cualquier proceso realizado anteriormente redireccionando a la página de inicio de sesión (Vea la imagen 1.1.8).

### **1.2. REGISTRAR COMO CLIENTE**

Para aquellos usuarios que no sean socios pueden ingresar como clientes, para esto deben acceder a esta página de registro del nuevo cliente.

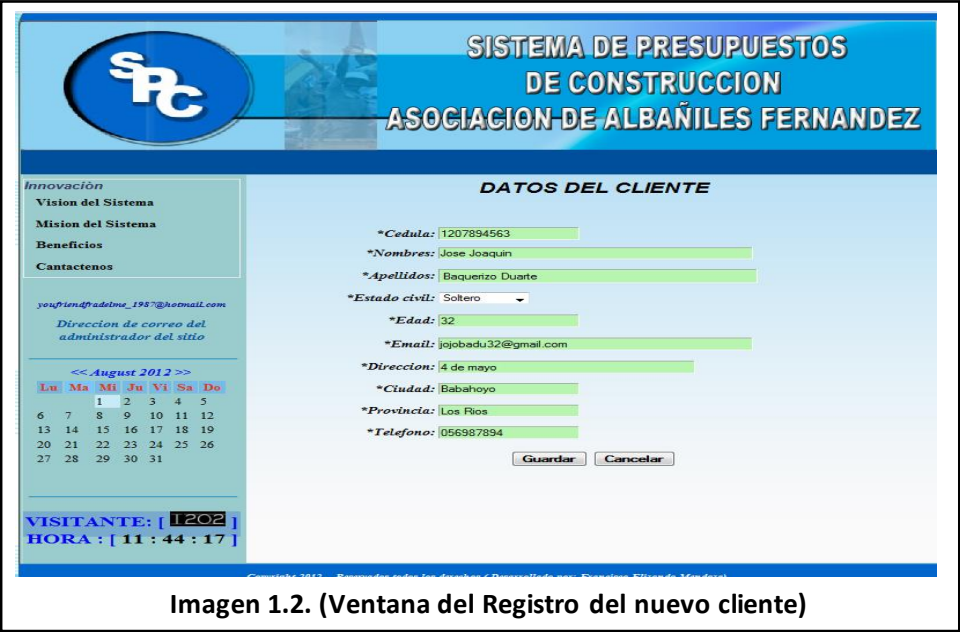

Desde el inicio de sesión dando un click en el link.

Si no eres socio y quiere ingresar como cliente de click en ¿Registrarse como cliente? para ingresar.

En esta ventana encontraran diez casillas todas ellas son de total importancia y de relevancia ser digitadas a continuación se detallara la acción que realiza cada una de ellas.

**1.2.1. Casilla cedula:** Esta casilla tiene como finalidad contener el número de cedula del nuevo cliente, dato que es muy relevante para el proceso de registro.

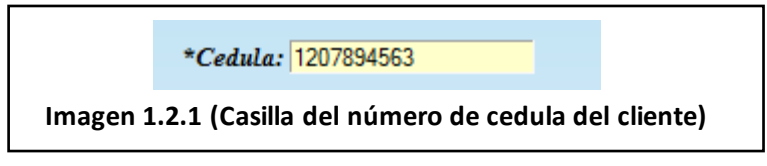

**1.2.2. Casilla de nombres:** Esta casilla será contenedora de los nombres del nuevo cliente.

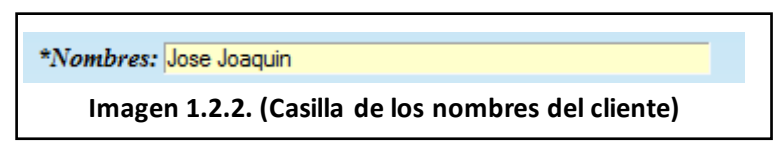

**1.2.3. Casilla de apellidos:** Esta casilla tiene la funcionalidad de contener los apellidos del nuevo cliente.

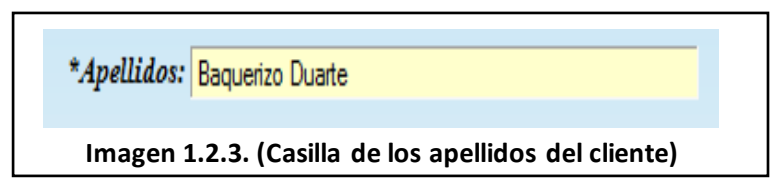

**1.2.4. Casilla del estado civil:** En esta casilla el nuevo cliente deberá seleccionar su estado civil actual.

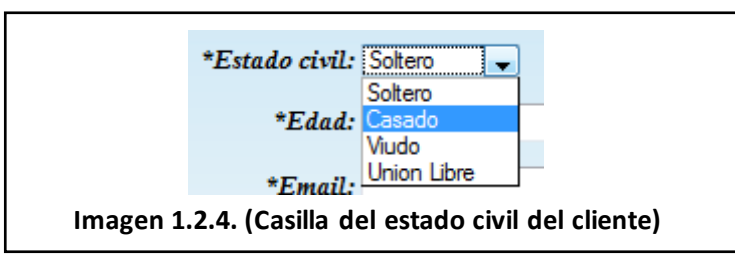

**1.2.5. Casilla de la edad actual:** Esta casilla será contenedora de la edad actual del nuevo cliente.

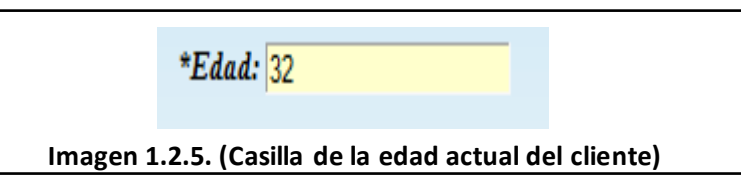

**1.2.6. Casilla del email:** Esta casilla se encarga de contener el email del nuevo cliente.

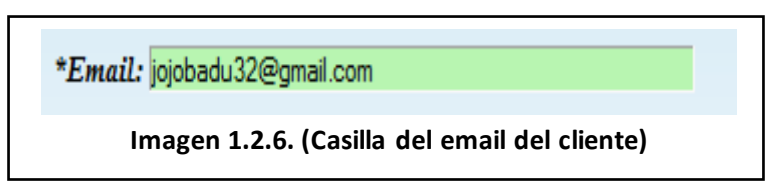

**1.2.7. Casilla de la dirección:** Esta casilla será contenedora de la dirección del nuevo cliente.

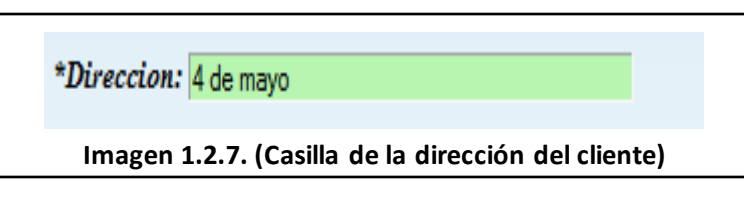

**1.2.8. Casilla de la Ciudad:** Esta casilla será la contenedora de la ciudad en donde habita el nuevo cliente.

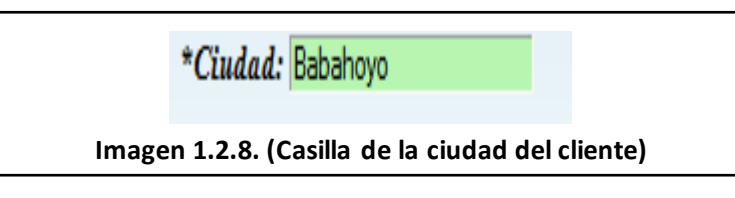

**1.2.9. Casilla de la Provincia:** Esta casilla se encargara de contener el nombre de la provincia en donde reside el nuevo cliente.

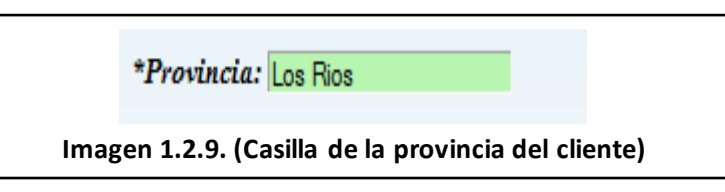

**1.2.10. Casilla Teléfono:** Esta casilla será la encargada de contener el número telefónico del nuevo cliente.

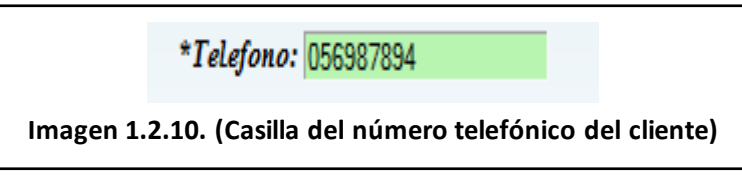

**1.2.11. Opción guardar:** Una vez ingresados todos los campos anteriores de forma correcta al dar un click en este comando se procederá a guardar si estos datos cumplen con el formato dispuesto en el sistema caso contrario el propio sistema le presentara un mensaje de advertencia o de información diciéndole que los datos no poseen dicho formato.

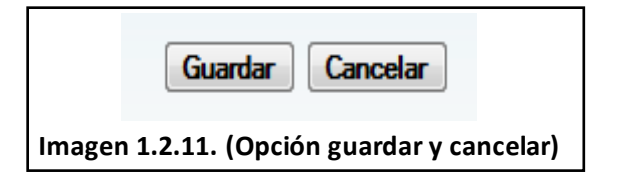

Una vez realizado todo el proceso anterior el nuevo cliente podrá ingresar pero antes deberá revisar su correo electrónico al cual se le enviara su Nick de usuario y su contraseña.

#### **2. INGRESANDO A LA PÁGINA PRINCIPAL DE SPC.**

Para ingresar a la página principal de SPC tenemos que digitar nuestro Nick de usuario y nuestra contraseña, hay tres tipos de usuarios: clientes, socios y administrador.

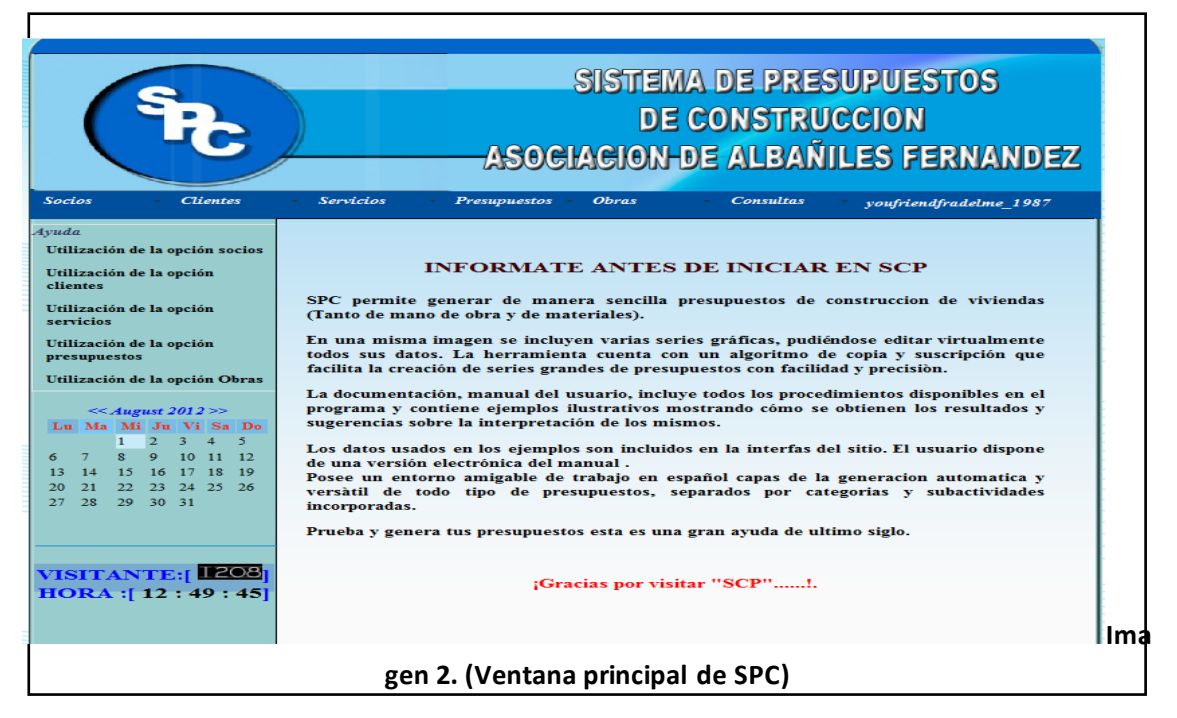

Al ingresar como administrador obtendrá el control total del sitio.

En esta ventana observara una serie de opciones que le permitirán hacer una gran variedad de ingresos, eliminación, modificación y consulta de datos.

A continuación detallaremos la acción de cada una de las pestañas en el sitio.

#### **2.1. La opción socios:**

![](_page_5_Picture_91.jpeg)

Esta opción contiene otro conjunto de opciones las cuales realizan las tareas básicas de ingreso, eliminación y edición.

### **2.1.1. La opción nuevo socio:**

![](_page_6_Picture_1.jpeg)

Esta opción tiene como función primordial dar un enlace hacia otra página encargada de recibir los datos del nuevo socio.

![](_page_6_Figure_3.jpeg)

![](_page_6_Figure_4.jpeg)

Esta página recibirá los datos personales del nuevo socio, estos datos serán ingresados por el administrador del sitio quien tiene el control total del mismo. A continuación detallaremos cada uno de los componentes que integran esta página.

## **2.1.1.2 Casilla Cedula:**

Esta casilla será quien contenga el número de cedula del nuevo socio este campo es importante llenarlo.

![](_page_6_Figure_8.jpeg)

### **2.1.1.3 Casilla Nombres:**

Esta casilla nombres es otro de los requisitos importantes para crear el perfil del nuevo socio.

![](_page_7_Picture_0.jpeg)

#### **2.1.1.4 Casilla Apellidos:**

Esta casilla será quien contenga los apellidos del nuevo socio.

![](_page_7_Figure_3.jpeg)

### **2.1.1.5 Casilla estado civil:**

Esta casilla captara la información referente al estado civil del nuevo socio.

![](_page_7_Figure_6.jpeg)

#### **2.1.1.6 Casilla edad:**

Esta casilla captara la información referente a la edad del nuevo socio.

![](_page_7_Figure_9.jpeg)

### **2.1.1.7 Casilla email:**

Esta casilla captara la información referente al email del nuevo socio.

![](_page_7_Figure_12.jpeg)

### **2.1.1.8 Casilla dirección:**

Esta casilla captara la información referente a la dirección del nuevo socio.

![](_page_7_Figure_15.jpeg)

### **2.1.1.9 Casilla ciudad:**

Esta casilla captara la información referente a la ciudad del nuevo socio.

![](_page_7_Picture_18.jpeg)

### **2.1.1.10 Casilla provincia:**

Esta casilla será contenedora del nombre de la provincia en la que habita el socio.

![](_page_8_Picture_2.jpeg)

#### **2.1.1.11 Casilla teléfono:**

Esta casilla recibirá el número telefónico del nuevo socio.

![](_page_8_Figure_5.jpeg)

#### **2.1.1.12 Casilla años de experiencia:**

Esta casilla recibirá en un intervalo la cantidad de años de experiencia laboral que tenga el socio.

![](_page_8_Figure_8.jpeg)

#### **2.1.1.13 Opción guardar:**

Este comando ejecutara internamente la acción de guardar los datos ingresado solo si estos cumplen con los parámetros correctos.

![](_page_8_Picture_11.jpeg)

### **2.1.1.14 Opción cancelar:**

Este comando ejecutara internamente la acción de cancelación o abandono de la página activa en ese instante.

![](_page_8_Picture_14.jpeg)

### **2.1.2 La opción eliminar socio**

![](_page_9_Figure_1.jpeg)

Esta opción es un enlace directo hacia otra plantilla que se presentara en un **iframe** en la página principal, cuya función radica en borrar los datos inscritos en la base de datos los datos personales del socio como se presenta más adelante.

![](_page_9_Figure_3.jpeg)

**2.1.2.1 Escenario de eliminación** 

En esta ventana presenta un listado de los socios vigentes en la base de datos en el mismo hay una serie de elementos con diferentes acciones con un mismo propósito.

**Buscar por:** Este ítem contiene los campos por los cuales junto con el dato ingresado se hará una consulta específica si el dato a buscar existe en la base de datos se listaran los datos relacionados de ese socio.

![](_page_9_Figure_7.jpeg)

**Ingrese dato a buscar:** Esta casilla será la contenedora del dato relacionado según el campo del ítem buscar por.

![](_page_10_Picture_0.jpeg)

**Opción búsqueda:** Este comando ejecutara la acción interna de búsqueda del registro dependiendo de los datos ingresados anteriormente en la casilla Buscar por y la casilla ingrese dato a buscar.

![](_page_10_Figure_2.jpeg)

Con estos dos parámetros podremos hacer una consulta y eliminar el registro de forma rápida y precisa como se muestra en **Imagen 2.1.2.1 –e.**

![](_page_10_Picture_89.jpeg)

Una vez que el usuario presiono el icono de eliminación inmediatamente el sistema le presentara un mensaje de confirmación si desea eliminar el registro seleccionado, recordando que si le da un click en aceptar el registro ya no podrá ser recuperado de igual manera en caso de no querer borrar el registro debe de dar un click en cancelar.

![](_page_10_Picture_90.jpeg)

Si el usuario da un click en "Aceptar" el sistema enviara un mensaje indicándole que el registro ha sido borrado sin problemas.

![](_page_11_Picture_0.jpeg)

Luego para regresar a la plantilla anterior solo tendremos que dar un click en aceptar en el mensaje de confirmación del registro borrado, con esto se volverán a listar los socios activos en el sistema si se desea borrar más de un socio esta privilegio solo lo tendrá el administrador del sitio.

![](_page_11_Picture_86.jpeg)

### **2.1.3 La opción editar socio**

![](_page_11_Figure_4.jpeg)

Esta opción sirve de enlace hacia otra plantilla en la cual se podrá realizar una consulta permitiendo navegar por los datos que se encuentran registrados y después editar dicho registro, siendo versátil y útil para el usuario. A continuación se presenta un ejemplo de cómo editar un registro.

## **2.1.3.1 ¿Cómo modificar un registro con la opción editar socio?**

### **Paso1:**

Para editar un registro de socio se tiene que colocar el cursor sobre el menú desplegable (Socios) una vez situado en este punto, el usuario deberá dar un click sobre la opción (Editar Socio) de dicho menú (**"Observe la imagen 2.1.3)"**.

### **Paso 2:**

Luego aparecerá otra plantilla en la cual se listaran todos los datos vigentes de los socios activos del sistema, quienes tendrán acceso al sitio, si no encuentra el registro deseando deberá de realizar una consulta específica para encontrarlo.

![](_page_12_Picture_5.jpeg)

**agen 2.1.3.1-a (Plantilla de consulta para la edición de socios)**

### **Paso 3:**

Una vez realizada la consulta el usuario tendrá que pinchar sobre la opción "**Editar**" del registro de su elección como se muestra en la **Imagen 2.1.3.1-b**

![](_page_12_Picture_127.jpeg)

### **Paso 4:**

Al realizar los pasos anteriores se presentara una ventana con los datos del socio elegido por el administrador del sito el cual podrá ver todos los registros de los socios si el usuario en la categoría socio trata de editar los datos solo podrá editar su registro como se presenta a continuación en la **Imagen 2.1.3.1-c.**

![](_page_13_Figure_0.jpeg)

Esta ventana cuenta con una serie de casillas las cuales detallaremos más adelante cuyo propósito será la de contener los datos nuevos del socio, esta ventana posee los mismos campos de la plantilla Nuevo Socio.

### **2.1.3.1-I Casilla Cedula:**

Esta casilla será quien contenga el número de cedula del nuevo socio este campo es importante llenarlo.

![](_page_13_Figure_4.jpeg)

### **2.1.3.1-II Casilla Nombres:**

Esta casilla nombres es otro de los requisitos importantes para crear el perfil del nuevo socio.

![](_page_13_Figure_7.jpeg)

### **2.1.3.1-III Casilla Apellidos:**

Esta casilla será quien contenga los apellidos del nuevo socio.

![](_page_13_Figure_10.jpeg)

### **2.1.3.1-IV Casilla estado civil:**

Esta casilla captara la información referente al estado civil del nuevo socio.

![](_page_14_Picture_0.jpeg)

#### **2.1.3.1-V Casilla edad:**

Esta casilla captara la información referente a la edad del nuevo socio.

![](_page_14_Picture_113.jpeg)

#### **2.1.3.1-VI Casilla email:**

Esta casilla captara la información referente al email del nuevo socio.

![](_page_14_Figure_6.jpeg)

#### **2.1.3.1-VII Casilla dirección:**

Esta casilla captara la información referente a la dirección del nuevo socio.

![](_page_14_Figure_9.jpeg)

#### **2.1.3.1-VIII Casilla ciudad:**

Esta casilla captara la información referente a la ciudad del nuevo socio.

![](_page_14_Figure_12.jpeg)

#### **2.1.3.1-IX Casilla provincia:**

Esta casilla será contenedora del nombre de la provincia en la que habita el socio.

![](_page_14_Figure_15.jpeg)

#### **2.1.3.1-X Casilla teléfono:**

Esta casilla recibirá el número telefónico del nuevo socio.

![](_page_14_Picture_18.jpeg)

## **2.1.3.1-XI Casilla años de experiencia:**

Esta casilla recibirá en un intervalo la cantidad de años de experiencia laboral que tenga el socio.

![](_page_15_Figure_2.jpeg)

### **2.1.3.1-XII Opción actualizar:**

Este comando ejecutara internamente la acción de guardar los datos ingresado solo si estos cumplen con los parámetros correctos.

![](_page_15_Figure_5.jpeg)

### **2.1.3.1-XIII Opción cancelar:**

Este comando ejecutara internamente la acción de cancelación o abandono de la página activa en ese instante.

![](_page_15_Figure_8.jpeg)

Una vez ingresados los datos correctamente se puede proceder a guardar los datos actualizados del socio dando click en actualizar si los procesos son correctos se abrirá una caja de dialogo presentando un mensaje de confirmación comunicándole al usuario que los datos se han actualizado correctamente caso contrario se presentara un mensaje diciéndole al usuario que no se ha podido actualizar los datos.

![](_page_15_Figure_10.jpeg)

Luego para regresar a la plantilla anterior solo tendremos que dar un click en aceptar en el mensaje de confirmación del registro actualizado, con esto se volverán a listar los socios activos en el sistema si se desea borrar más de un socio esta privilegio solo lo tendrá el administrador del sitio.

![](_page_16_Picture_101.jpeg)

Existe a menudo la posibilidad de que el usuario por algún motivo ingreso un dato erróneo el propio sistema le presentara un mensaje de confirmación en la casilla que se ha cometido el error.

![](_page_16_Figure_2.jpeg)

#### **2.2 La opción Clientes**

![](_page_16_Figure_4.jpeg)

Esta opción tiene el papel fundamental de albergar otros enlaces hacia otras plantillas tales como Nuevo Cliente, Eliminar Cliente y Editar Cliente, para la manipulación de datos grabados en la base de datos del sistema de presupuestos.

Los registros contenidos en la base de datos su únicos y exclusivos para usuarios que no sean socios para poder manipular el sistema de presupuestos con algunas restricciones de acceso ya que ellos no podrán acceder a esta plantilla desde el sistema solo tendrán que registrarse al inicio de sección donde se encuentra un enlace el cual le redirección a un página donde el usuario podrá ingresar sus datos para obtener acceso al sitio.

Ha esta plantilla solo tendrá acceso el administrador del sitio y los usuarios que sean definido como socios del sistema los mismos que tendrán ciertos privilegios de accesos a continuación se detallara algunas especificación de cada uno de estos enlaces.

### **2.2.1 La opción nuevo cliente**

![](_page_17_Picture_1.jpeg)

Este enlace como especificación exacta da paso hacia otra página en donde el usuario definido como socio podrá ingresar los datos del nuevo cliente para proceder a realizar cualquier presupuesto, dentro de los requisitos para que un socio pueda realizar cualquier tipo de presupuesto se encuentro que debe especificar a qué cliente va dirigido el presupuesto. A continuación se detallara el escenario del ingreso del nuevo cliente.

![](_page_17_Figure_3.jpeg)

### **2.2.1.1 Plantilla de ingreso del nuevo cliente**

Esta plantilla contiene una serie de campos o casillas en las cuales el usuario definido como socio tendrá que digitarlos de forma correcta para proceder a guardar.

A continuación especificaremos el uso de cada casilla y los posibles errores que se pueden presentar.

## **2.2.1.1.1 Casilla cedula:**

Esta casilla será quien contenga el número de cedula del nuevo cliente este campo es importante llenarlo.

![](_page_18_Picture_0.jpeg)

#### **2.2.1.1.2 Casilla Nombres:**

Esta casilla nombres es otro de los requisitos importantes para crear el perfil del nuevo cliente.

![](_page_18_Figure_3.jpeg)

#### **2.2.1.1.3 Casilla Apellidos:**

Esta casilla será quien contenga los apellidos del nuevo cliente.

![](_page_18_Picture_96.jpeg)

### **2.2.1.1.4 Casilla estado civil:**

Esta casilla captara la información referente al estado civil del nuevo cliente.

![](_page_18_Figure_9.jpeg)

#### **2.2.1.1.5 Casilla edad:**

Esta casilla captara la información referente a la edad del nuevo cliente.

 $*Ed$  44.35 **Imagen 2.2.1.1.5 (Casilla edad)**

### **2.2.1.1.6 Casilla email:**

Esta casilla captara la información referente al email del nuevo cliente.

![](_page_18_Figure_15.jpeg)

### **2.2.1.1.7 Casilla dirección:**

Esta casilla captara la información referente a la dirección del nuevo cliente.

![](_page_19_Picture_0.jpeg)

### **2.2.1.1.8 Casilla ciudad:**

Esta casilla captara la información referente a la ciudad del nuevo cliente.

![](_page_19_Figure_3.jpeg)

### **2.2.1.1.9 Casilla provincia:**

Esta casilla será contenedora del nombre de la provincia en la que habita el cliente.

![](_page_19_Figure_6.jpeg)

#### **2.2.1.1.10 Casilla teléfono:**

Esta casilla recibirá el número telefónico del nuevo cliente.

![](_page_19_Figure_9.jpeg)

### **2.2.1.1.11 Campo foto:**

Este campo será quien contenga la ubicación de la fotografía a agregar del nuevo cliente para futuras acciones dentro del sistema de presupuesto.

![](_page_19_Figure_12.jpeg)

### **2.2.1.1.12 Opción guardar:**

Este comando ejecutara internamente la acción de guardar los datos ingresado solo si estos cumplen con los parámetros correctos.

![](_page_19_Picture_15.jpeg)

## **2.2.1.1.13 Opción cancelar:**

Este comando ejecutara internamente la acción de cancelación o abandono de la página activa en ese instante.

![](_page_20_Figure_2.jpeg)

### **2.2.1.1.14 ¿Cómo agregar una fotografía para el registro del nuevo cliente?**

Para poder agregar una fotografía al registro de un cliente nuevo se tendrá que realizar los siguientes pasos:

#### **Paso1:**

El usuario tendrá que dar un click en el enlace subir foto, el mismo que dará acceso a otra plantilla donde seleccionaremos la ubicación de la fotografía a agregar.

![](_page_20_Picture_7.jpeg)

**Paso2:**

![](_page_20_Figure_9.jpeg)

Una vez que se ha accedido a la plantilla de agregado de foto el usuario tendrá que buscar la fotografía a agregar dando un click en Examinar.

![](_page_21_Picture_70.jpeg)

#### **Paso3:**

Después de haber seleccionado la fotografía deberá de dar un click en añadir para que el proceso de agregado sea realizado con éxito, una vez realizado este proceso el sistema le re-direccionara a la plantilla del nuevo cliente pero con la información de ubicación de la fotografía.

![](_page_21_Picture_71.jpeg)

## **2.2.1.1.15 Posibles errores durante el proceso de ingreso del nuevo cliente**

Estos posibles errores pueden aparecer en la plantillas de nuevo cliente e incluso durante la edición del cliente.

### **Error1:**

Este error surge al momento que el usuario digita los datos en los campos cuyo rango de valores esta dado hasta cierta cantidad de dígitos debajo del campo le aparecerá con letras de color rojo el problema suscitado en ese instante.

![](_page_21_Picture_72.jpeg)

## **Error2:**

Este error surge si el usuario deja en blanco este campo ya está casilla es un campo importante para poder guardar los datos del nuevo cliente, si el campo no es llenado correctamente el sistema no le dejara avanzar en el proceso de ingreso de datos

![](_page_22_Figure_2.jpeg)

### **Error3:**

Este error surge cuando el usuario ha excedido la cantidad máxima de caracteres en los campos.

![](_page_22_Picture_76.jpeg)

## **Error4:**

Este error surge cuando el usuario a digitado en el campo y la información no cumple con el formato especificado en el sistema es el caso del campo email en el cual debe de contener letras, números algún carácter especial especifico. Ejemplo (scp\_2012@hotmail.com).

![](_page_22_Figure_8.jpeg)

#### **2.2.2 La opción eliminar cliente**

Con esta opción se podrá acceder a otra plantilla en la cual el usuario podrá hacer una consulta y eliminar cualquier cliente del sistema por otra parte este privilegio solo lo tendrá el administrador del sito.

![](_page_23_Figure_2.jpeg)

### **2.2.2.1 Escenario de eliminación**

![](_page_23_Picture_86.jpeg)

En esta ventana presenta un listado de los clientes vigentes en la base de datos en el mismo hay una serie de elementos con diferentes acciones con un mismo propósito.

**Buscar por:** Este ítem contiene los campos por los cuales junto con el dato ingresado se hará una consulta específica si el dato a buscar existe en la base de datos se listaran los datos relacionados de ese cliente.

![](_page_23_Picture_7.jpeg)

**Ingrese dato a buscar:** Esta casilla será la contenedora del dato relacionado según el campo del ítem buscar por.

![](_page_24_Figure_1.jpeg)

**Opción búsqueda:** Este comando ejecutara la acción interna de búsqueda del registro dependiendo de los datos ingresados anteriormente en la casilla Buscar por y la casilla ingrese dato a buscar.

![](_page_24_Picture_3.jpeg)

Con estos dos parámetros podremos hacer una consulta y eliminar el registro de forma rápida y precisa como se muestra en **Imagen 2.2.2.1 –e.**

![](_page_24_Figure_5.jpeg)

Una vez que el usuario presiono el icono de eliminación inmediatamente el sistema le presentara un mensaje de confirmación si desea eliminar el registro seleccionado, recordando que si le da un click en aceptar el registro ya no podrá ser recuperado de igual manera en caso de no querer borrar el registro debe de dar un click en cancelar.

![](_page_24_Picture_7.jpeg)

Si el usuario da un click en "Aceptar" el sistema enviara un mensaje indicándole que el registro ha sido borrado sin problemas.

![](_page_25_Picture_0.jpeg)

Luego para regresar a la plantilla anterior solo tendremos que dar un click en aceptar en el mensaje de confirmación del registro borrado, con esto se volverán a listar los clientes activos en el sistema si se desea borrar más de un cliente este privilegio solo lo tendrá el administrador y el socio del sitio.

![](_page_25_Figure_2.jpeg)

### **2.2.3 La opción editar clientes**

![](_page_25_Figure_4.jpeg)

Esta opción sirve de enlace hacia otra plantilla en la cual se podrá realizar una consulta permitiendo navegar por los datos que se encuentran registrados y después editar dicho registro, siendo versátil y útil para el usuario. A continuación se presenta un ejemplo de cómo editar un registro de un cliente.

## **2.2.3.1 ¿Cómo modificar un registro con la opción editar cliente?**

## **Paso1:**

Para editar un registro de un cliente se tiene que colocar el cursor sobre el menú desplegable (Clientes) una vez situado en este punto, el usuario deberá dar un click sobre la opción (Editar Socio) de dicho menú (**"Observe la imagen 2.2.3)"**.

## **Paso 2:**

Luego aparecerá otra plantilla en la cual se listaran todos los datos vigentes de los clientes activos del sistema, si no encuentra el registro deseando deberá de realizar una consulta específica para encontrarlo.

![](_page_26_Figure_5.jpeg)

### **Paso 3:**

Una vez realizada la consulta el usuario tendrá que pinchar sobre la opción "**Editar**" del registro de su elección como se muestra en la **Imagen 2.2.3.1-b**

![](_page_26_Figure_8.jpeg)

## **Paso 4:**

Al realizar los pasos anteriores se presentara una ventana con los datos del cliente elegido por el administrador o por el socio del sito el cual podrá ver todos los registros de los clientes si el usuario en la categoría cliente trata de editar los datos solo podrá editar su registro como se presenta a continuación en la **Imagen 2.2.3.1-c.** 

![](_page_27_Figure_0.jpeg)

Esta ventana cuenta con una serie de casillas las cuales detallaremos más adelante cuyo propósito será la de contener los datos nuevos del cliente, esta ventana posee los mismos campos de la plantilla editar socio pero con la particularidad que no posee la casilla de los años de experiencia en trabajos de albañilería.

### **2.2.3.1-I Casilla Cedula:**

Esta casilla será quien contenga el número de cedula del nuevo cliente este campo es importante llenarlo.

![](_page_27_Figure_4.jpeg)

### **2.2.3.1-II Casilla Nombres:**

Esta casilla nombres es otro de los requisitos importantes para crear el perfil del nuevo cliente.

![](_page_27_Figure_7.jpeg)

### **2.2.3.1-III Casilla Apellidos:**

Esta casilla será quien contenga los apellidos del nuevo cliente.

![](_page_27_Figure_10.jpeg)

### **2.2.3.1-IV Casilla estado civil:**

Esta casilla captara la información referente al estado civil del nuevo cliente.

![](_page_28_Picture_2.jpeg)

### **2.1.3.1-V Casilla edad:**

Esta casilla captara la información referente a la edad del nuevo cliente.

![](_page_28_Figure_5.jpeg)

### **2.2.3.1-VI Casilla email:**

Esta casilla captara la información referente al email del nuevo cliente.

![](_page_28_Figure_8.jpeg)

### **2.2.3.1-VII Casilla dirección:**

Esta casilla captara la información referente a la dirección del nuevo cliente.

![](_page_28_Figure_11.jpeg)

### **2.2.3.1-VIII Casilla ciudad:**

Esta casilla captara la información referente a la ciudad del nuevo cliente.

![](_page_28_Figure_14.jpeg)

### **2.2.3.1-IX Casilla provincia:**

Esta casilla será contenedora del nombre de la provincia en la que habita el cliente.

![](_page_28_Picture_17.jpeg)

### **2.2.3.1-X Casilla teléfono:**

Esta casilla recibirá el número telefónico del nuevo cliente.

![](_page_29_Picture_2.jpeg)

### **2.2.3.1-XI Opción actualizar:**

Este comando ejecutara internamente la acción de guardar los datos ingresado solo si estos cumplen con los parámetros correctos.

![](_page_29_Figure_5.jpeg)

### **2.2.3.1-XII Opción cancelar:**

Este comando ejecutara internamente la acción de cancelación o abandono de la página activa en ese instante.

![](_page_29_Figure_8.jpeg)

Una vez ingresados los datos correctamente se puede proceder a guardar los datos actualizados del cliente dando click en actualizar si los procesos son correctos se abrirá una caja de dialogo presentando un mensaje de confirmación comunicándole al usuario que los datos se han actualizado correctamente caso contrario se presentara un mensaje diciéndole al usuario que no se ha podido actualizar los datos.

![](_page_29_Figure_10.jpeg)

Luego para regresar a la plantilla anterior solo tendremos que dar un click en aceptar en el mensaje de confirmación del registro actualizado, con esto se volverán a listar los clientes activos activos en el sistema si se desea borrar más de un socio este privilegio solo lo tendrá el administrador y el socio del sitio además el cliente podrá solo actualizar sus datos.

![](_page_30_Figure_1.jpeg)

Existe a menudo la posibilidad de que el usuario por algún motivo, ingreso un dato erróneo el propio sistema le presentara un mensaje de información debajo de la casilla en que se ha cometido el error.

![](_page_30_Figure_3.jpeg)

### **2.2 La opción presupuestos**

Esta opción alberga una serie de enlaces que nos abren paso hacia otras plantilla en donde el usuario puede realizar presupuestos con facilidad y versatilidad al momentos de generarlos no se necesita ser todo un profesional para utilizarlo solo se debe ingresar ciertos datos que ayudaran a la generar de dichos presupuestos más adelante detallaremos cada uno de sus enlaces para que el usuario puede utilizar el sistema de mejor manera posible evitando así el desconocimiento de uso del mismo abriendo un interés potencial hacia el usuario sobre el sitio.

![](_page_30_Figure_6.jpeg)

### **2.2.1 ¿Cómo realizar un presupuesto en SPC (Sistema de presupuestos de construcción)?**

Para realizar un presupuesto en SPC se debe realizar los siguientes pasos en donde se indicara la correcta utilización del sistema.

Pero antes debe tener en cuenta que si el usuario se registra como socio tendrá que crear un cliente deberá además ingresar los datos de la nueva obra para poder generar un presupuesto en SPC.

Por el contrario si el usuario se registra en el inicio de sección como cliente este solo tendrá que generar directamente su presupuesto el acceso es limitando para este usuario a las plantillas que el usuario socio tiene acceso.

El cliente no tendrá acceso alguno a las opciones tales como:

- $\triangleright$  Socios
- Materiales
- $\triangleright$  Servicios
- $\triangleright$  Obra
- Y entre otros accesos de estas opciones.

El cliente solo tendrá acceso a las siguientes opciones tales como:

- $\triangleright$  Presupuestos
- $\triangleright$  Consultas
- $\triangleright$  Y todos aquellos enlaces que se encuentren en ellas.

Evitando de esta forma el robo de información relevante que se pueda utilizar para fines fuera de lugar. SPC es un sistema confiable y seguro cuya función es brindar la facilidad de generación de presupuestos de construcción.

Hoy en día el avance tecnológico brinda las herramientas necesarias para facilitar a los usuarios información que ayudara en sus propósitos de avanzar y de hacer un cambio tecnológico en sus vidas.

SCP además de ser un sistema de presupuestos también guarda información relevante de los socios que existen en la asociación teniendo así sus registros personales y los presupuestos realizados por ello los datos de los clientes a quienes fueros realizados y el tipo de obra que se va a realizar.

Además las opciones de nuevo presupuestos están separadas por categorías para un fin específico dentro del sistema SPC.

## **Paso 1:**

Para acceder a una de las categorías de presupuestos el usuario debe de seleccionar la opción presupuestos en la barra menú de SPC como se muestra en la **Imagen 2.2 (Opción presupuestos).**

### **Paso 2:**

Luego colocamos el cursor sobre el enlace Nuevo Presupuesto del mismo menú en SPC como se muestra a continuación.

![](_page_32_Picture_82.jpeg)

## **Paso 3:**

En este tercer paso el usuario puede seleccionar cualquier categoría referente a lo que va realizar en el presupuesto, tenga bien a conocer que cada una de las categorías son enlaces únicos hacia otras plantillas de SPC, cada una de estas plantillas contienen en su entorno otras serie de subcategorías que conforman un presupuesto.

 A continuación se detallara la utilización de cada una de las categorías del enlace nuevo presupuesto en relación a su funcionamiento interno en SPC para la generación de presupuestos confiables y seguros.

## **2.2.1.1 Enlace acondicionamiento del terreno**

Para acceder a esta opción se deberá ir a la opción presupuestos de SPC luego llevamos el cursor al enlace nuevo presupuesto en donde se desplegara una serie de categorías de presupuestos en donde el usuario deberá de seleccionar la categoría acondicionamiento del terreno, como se muestra en la siguiente imagen.

![](_page_33_Figure_0.jpeg)

**2.2.1.1.1 Entorno de la plantilla acondicionamiento del terreno**

Esta plantilla cuenta en su entorno con una serie de casillas que facilitaran la generación del presupuesto sobre el acondicionamiento primario del terreno para la edificación de la vivienda. Más adelante se detallara el funcionamiento principal de cada una de las casillas en su entorno para esta categoría.

![](_page_33_Picture_79.jpeg)

## **2.2.1.1.1-I Casilla obra**

Esta casilla tiene como función principal listar todas las obras creadas por el usuario que esta logeado en ese instante si el usuario socio no ha creado un registro de obra entonces el sistema no le permitirá generar el presupuesto.

![](_page_34_Figure_0.jpeg)

## **2.2.1.1.1-II Casilla Socio (Registro de usuario activo)**

En esta casilla se presentara el código del socio registrado en ese momento para evitar falseo de información en la utilización del sistema de SPC y el abuso del mismo por parte de los socios o clientes.

![](_page_34_Figure_3.jpeg)

### **2.2.1.1.1-III Casilla Fecha del presupuesto**

En esta casilla se registra automáticamente la fecha actual del sistema para la obtención de información de la fecha en que se realizó dicho presupuesto, como se muestra un ejemplo en la imagen 2.2.1.1.1-III.

![](_page_34_Figure_6.jpeg)

### **2.2.1.1.1-IV Casilla longitud del terreno**

Esta casilla alberga otras casillas que conforman la longitud del terreno en el que se va a realizar la edificación de la vivienda.

Tiene tres elementos que lo constituyen: ancho, largo y resultado en metros cuadrados.

![](_page_34_Figure_10.jpeg)

## **Ancho:**

Esta casilla será la contenedora del ancho del terreno en que se va a edificar la vivienda observe la **imagen 2.2.1.1.1-IV (Casilla Longitud del terreno)**.

### **Largo:**

Esta casilla será la contenedora del largo del terreno en que se va a edificar la vivienda observe la **imagen 2.2.1.1.1-VI (Casilla Longitud del terreno)**.

### **Resultado en m2:**

En esta casilla se presentara el resultado de la longitud del terreno observe la **imagen 2.2.1.1.1-IV (Casilla Longitud del terreno)**.

## **2.2.1.1.1-V Casillas de títulos de las columnas de la plantilla**

Estas casillas contienen títulos de acuerdo a los procesos de las columnas de la plantilla.

![](_page_35_Figure_8.jpeg)

## **2.2.1.1.1-VI Casilla cantidad de obreros**

Esta casilla es un ítem muy importante ya que a través de este sabremos la cantidad de días estimados de los servicios dependiendo de las subcategorías seleccionadas en la plantilla de acondicionamiento del terreno.

![](_page_35_Figure_11.jpeg)

## **2.2.1.1.1-VII Casilla Limpieza y desbroce**

Este servicio cuenta con una serie de casilla que en conjunto generara el presupuesto de este servicio. A continuación se detallara cada uno de sus elementos.

![](_page_36_Figure_2.jpeg)

### **A. Caja de verificación (Limpieza y desbroce):**

Esta caja tiene como función la de habilitar el cálculo personalizado de ese servicio para la generación del presupuesto de acondicionamiento del terreno.

![](_page_36_Figure_5.jpeg)

### **B. Descripción del servicio (Limpieza y desbroce):**

La descripción no es más que el nombre del servicio guardado en la base de datos relacionado con la categoría principal en esta plantilla de SPC.

![](_page_36_Figure_8.jpeg)

## **C. Costo del servicio (Limpieza y desbroce):**

Esta casilla se presentara cada vez que se acceda a la plantilla extrayendo dicho costo desde la base de datos del sistema SPC.

![](_page_36_Figure_11.jpeg)

### **D. Costo del servicio (Limpieza y desbroce):**

Esta casilla será quien contenga el resultado del costo final del servicio una vez que se han seleccionado y digitado los datos correctos de la plantilla.

![](_page_37_Figure_2.jpeg)

### **2.2.1.1.1-VIII Casilla excavación de zapatas**

Esta casilla contiene ciertos parámetros que deben de ser llenados para que el sistema pueda realizar el cálculo respectivo de acuerdo al servicio a calcular.

![](_page_37_Figure_5.jpeg)

## **A. Caja de activación (Excavación de zapatas)**

Esta caja será manipulada por el usuario para decirle al sistema que va a utilizar este servicio de la categoría acondicionamiento del terreno. Esta caja solo de activa y desactiva si le damos un click sobre ella. Como se muestra en la **Imagen A (Casilla excavación de zapatas).**

![](_page_37_Figure_8.jpeg)

### **B. Descripción del servicio (Excavación de zapatas)**

Esta casilla no es más que el título referente al servicio dado en la base de datos del sistema SPC, de esta manera el usuario podrá relacionarse con la acción de la casilla expuesta en la **Imagen B (Casilla excavación de zapatas).**

![](_page_38_Figure_2.jpeg)

### **C. Cantidad de zapatas (Excavación de zapatas)**

En esta casilla se encuentra una serie de parámetros que puede ser digitado y activado solo cuando el usuario quiere saber el coto final de una cantidad determinada de zapatas o solo no activar esta opción, el sistema se encarga de calcular automáticamente la cantidad exacta que se debe que hacer según la longitud del terreno ingresado. A continuación se muestra una imagen de los parámetros a llenar para este cálculo.

![](_page_38_Figure_5.jpeg)

### **2.2.1.1.1-IX Excavación de vigas**

Esta casilla es uno más de los servicios inscritos en la plantilla de acondicionamiento del terreno cuya función en relación con sus parámetros es de obtener el costo total sobre la excavación de vigas de una edificación. A continuación se presentara una imagen con la descripción de todo su parámetro y se detallara todos los campos necesarios para que este servicio sea activado y calculado de forma correcta.

![](_page_39_Figure_2.jpeg)

### **A. Caja de activación (Excavación de vigas)**

Esta caja activara el servicio para ser calculado de forma inmediata al momento de dar click en calcularsi este parámetro de este servicio no es activado entonces el servicio no será calculado.

![](_page_39_Figure_5.jpeg)

### **B. Descripción del servicio (Excavación de vigas)**

Como su nombre lo indica es una referencia o título sobre el servicio a calcular, dando así una idea al usuario que servicio puede habilitar y calcular.

![](_page_39_Figure_8.jpeg)

### **C. Ancho del servicio (Excavación de vigas)**

Esta casilla es uno de los parámetros importantes de este servicio para que sea ejecutado sin problema alguno, será quien contenga el dato acerca del ancho del servicio sin este dato será imposible el cálculo del mismo.

![](_page_40_Figure_2.jpeg)

#### **D. Largo del servicio (Excavación de vigas)**

Al igual que el ancho del servicio esta casilla es otro de los parámetros importantes de este servicio para que sea ejecutado sin problema alguno, será quien contenga el dato acerca del largo del servicio sin este dato será imposible el cálculo del mismo.

![](_page_40_Figure_5.jpeg)

#### **E. Profundidad del servicio (Excavación de vigas)**

Al igual que el ancho y el largo del servicio esta casilla es otro de los parámetros importantes de este servicio para que sea ejecutado sin problema alguno, será quien contenga el dato acerca de la profundidad del servicio sin este dato será imposible el cálculo del mismo.

![](_page_40_Figure_8.jpeg)

### **F. Unidad total en metros cúbicos del servicio (Excavación de vigas)**

En esta casilla se presentara la unidad total acerca del cálculo realizado internamente por el sistema para obtener dicho calculo además obteniendo este dato se podrá capturar el costo final del servicio.

![](_page_41_Figure_2.jpeg)

### **G. Costo base del servicio (Excavación de vigas)**

Este ítem no es modificable. Para que el usuario socio o cliente no manipule el costo de los servicios, solo el usuario administrador podrá hacer la modificación de dichos costos.

Al instante en que se cargan las plantillas se cargan automáticamente los costos de los servicios directamente desde la base de datos del sistema SPC.

![](_page_41_Figure_6.jpeg)

## **H. Costo final del servicio (Excavación de vigas)**

Esta casilla tiene como propiedad principal la capturar y visualización del costo final del servicio para futuros procesos que realice el sistema.

![](_page_41_Figure_9.jpeg)

### **2.2.1.1.1-X Excavación para saneamiento**

Este ítem representa la porción de tierra removida durante la edificación desde sus inicios con la cava de los plintos y vigas. A continuación se presenta una imagen con ciertas descripciones que más ha delante se detallara.

![](_page_42_Figure_2.jpeg)

## **A. Caja de activación (Excavación para saneamiento)**

Esta caja como anteriormente se viene detallando se utiliza para que el sistema pueda realizar cálculos específicos dependiendo de la selección cumpliendo con todos los parámetros propuestos de cada ítem.

Cada vez que el usuario realiza un cálculo debe de activar las casillas antes activadas para que el cálculo prosiga intacto y no haya modificaciones del presupuesto.

A menudo surgen ciertas complicaciones de que el usuario por no saber su funcionamiento correcto, digitan datos erróneos en las casillas y se encuentran en un gran aprieto. Es mejor leer bien cada instrucción antes de abordar al entorno de SPC 2012.

![](_page_42_Figure_7.jpeg)

### **B. Descripción del servicio (Excavación para saneamiento)**

Este ítem no es más que el nombre del servicio guardado en la base de datos del sistema SPC.

![](_page_43_Figure_2.jpeg)

### **C. Unidad total del servicio (Excavación para saneamiento)**

Esta casilla será quien contenga la cantidad total de metros cúbicos obtenidos internamente por el sistema a través de la longitud del terreno y un estimado de la profundidad de saneamiento.

![](_page_43_Figure_5.jpeg)

### **D. Costo del servicio (Excavación para saneamiento)**

Esta casilla no es modificable para evitar que el usuario manipule los costos de los servicios este dato se carga automáticamente al llamar a la plantilla "Acondicionamiento del terreno" además es otro de los datos importantes para el cálculo de este servicio.

![](_page_43_Figure_8.jpeg)

### **E. Costo total del servicio (Excavación para saneamiento)**

Esta casilla será donde se presentara el costo total del servicio haciendo posible realizar otros procesos si el usuario quiere habilitarlos como por ejemplo guardar, detallar o imprimir los resultados obtenidos por el sistema SPC.

![](_page_44_Figure_2.jpeg)

### **2.2.1.1.1-XI Excavación de fosa séptica**

Esta casilla es única y exclusivamente para el cálculo de los metros cúbicos de una fosa séptica a través de datos de suma importancia para su generación donde consta el ancho, lago y profundidad de la misma obteniendo así los metros cúbicos exactos. A continuación se detallara la utilización y descripción de cada uno de los parámetros que esta casilla utiliza para su cálculo, reflejados en la **Imagen 2.2.1.1.1-XI (Excavación de fosa séptica)**.

![](_page_44_Figure_5.jpeg)

## **A. Caja de activación (Excavación de fosa séptica)**

A menudo surgen ciertas complicaciones de que el usuario por no saber su funcionamiento correcto, digitan datos erróneos en las casillas y se encuentran en un gran aprieto. Es mejor leer bien cada instrucción antes de abordar al entorno de SPC 2012.

Esta caja como anteriormente se viene detallando se utiliza para que el sistema pueda realizar cálculos específicos dependiendo de la selección cumpliendo con todos los parámetros propuestos de cada ítem.

Cada vez que el usuario realiza un cálculo debe de activar las casillas antes activadas para que el cálculo prosiga intacto y no haya modificaciones del presupuesto.

![](_page_45_Figure_2.jpeg)

## **B. Descripción del servicio (Excavación de fosa séptica)**

Este ítem no es más que el nombre del servicio guardado en la base de datos del sistema SPC.

![](_page_45_Figure_5.jpeg)

## **C. Ancho del servicio (Excavación de fosa séptica)**

Esta casilla es uno de los parámetros importantes de este servicio para que sea ejecutado sin problema alguno, será quien contenga el dato acerca del ancho del servicio sin este dato será imposible el cálculo del mismo.

![](_page_45_Figure_8.jpeg)

### **D. Largo del servicio (Excavación de fosa séptica)**

Al igual que el ancho del servicio esta casilla es otro de los parámetros importantes de este servicio para que sea ejecutado sin problema alguno, será quien contenga el dato acerca del largo del servicio, sin este dato será imposible el cálculo del mismo.

![](_page_46_Figure_2.jpeg)

### **E. Profundidad del servicio (Excavación de fosa séptica)**

Esta casilla al igual que el ancho y el largo es un ítem también importante sin él no se podría obtener un resultado conciso y preciso a cerca de lo metros cúbicos que tendría dicha fosa séptica todos los parámetros expuestos en esta plantilla son muy importantes todos y cada uno de ellos muchos de ellos tienen la misma funcionalidad pero todos apuntan hacia un servicio específico.

![](_page_46_Figure_5.jpeg)

**F. Unidad total del servicio (Excavación de fosa séptica)**

En esta casilla se presentara la cantidad total de metros cúbicos de tierra que el albañil tendrá que extraer del hoyo para fabricar la fosa séptica en esta casilla el usuario no tendrá que digitar absolutamente nada ya está casilla se utiliza solo para presentar, si el usuario tratara de modificar dicha casilla el presupuesto tendría un conflicto al memento del cálculo de materiales.

![](_page_46_Figure_8.jpeg)

### **G. Costo del servicio (Excavación de fosa séptica)**

Esta casilla no es modificable para evitar que el usuario manipule los costos de los servicios este dato se carga automáticamente al llamar a la plantilla "Acondicionamiento del terreno" además es otro de los datos importantes para el cálculo de este servicio.

![](_page_47_Figure_2.jpeg)

#### **H. Costo total del servicio (Excavación de fosa séptica)**

Esta casilla será donde se presentara el costo total del servicio haciendo posible realizar otros procesos si el usuario quiere habilitarlos como por ejemplo guardar, detallar o imprimir los resultados obtenidos por el sistema SPC.

![](_page_47_Figure_5.jpeg)

### **2.2.1.1.1-XII Transporte de alquiler y maquinarias**

Esta casilla contiene solo dos parámetros que ayudaran en este cálculo uno de ellos es el costo del servicio, para este efecto se saca el 10% de todo los costos totales de los servicios anteriores y obtendremos el resultado o el costo total de este servicio.

El otro parámetro es donde se presentara el resultado del cálculo propuesto anteriormente, se puede ver una apreciación definitiva en la **Imagen 2.2.1.1.1-XII**.

![](_page_47_Figure_9.jpeg)

### **2.2.1.1.1-XIII Transporte de alquiler y maquinarias**

Esta casilla al igual que la casilla de transporte y alquiler de maquinarias posee dos parámetros fijos que no pueden ser modificados o manipulados al momento de guardar los cambios el sistema se encarga de realizar un cálculo nuevo para verificar si los datos ingresados son correctos o hay un ingreso de datos erróneos.

![](_page_48_Figure_2.jpeg)

### **2.2.1.1.1-XIV Control y planificación de obra**

Esta casilla sirve para el calculo total sobre el control que tendrá a cargo el contratista además de la dirección durante la edificación de la vivienda es decir es un valor agredo al presupuesto real a obtener sumados todos los datos totales anteriores se obtendrá un monto total base, este ítem no se tendrá que modificar nada el sistema ya está configurado para que este cálculo sea fijo y se agregue sin problemas costo total del presupuesto.

![](_page_48_Figure_5.jpeg)

### **2.2.1.1.1-XV Casilla días estimados del servicio**

Esta casilla como su nombre los indica sirve de presentación de los días en que el servicio total caducara o tendrá un cierre de obra dependiendo de la cantidad de obreros que haya ingresado en el sistema como se puede observar un ejemplo en la **Imagen 2.2.1.1.1-XV (Casilla días estimados del servicio).**

![](_page_48_Figure_8.jpeg)

### **2.2.1.1.1-XVI Casilla del monto total base**

Esta casilla tiene la función principal de repositorio del costo total base del servicio que está dado por la sumatoria total de los demás sub-servicios para ser utilizado en otros cálculos de suma importancia para la generación del presupuesto.

![](_page_49_Figure_2.jpeg)

### **2.2.1.1.1-XVII Casilla IVA del presupuesto**

.

Esta casilla tendrá un valor estimado del 12 % del Monto total base, impuesto agregado que se cobra en toda prestación de servicios de construcción.

![](_page_49_Figure_5.jpeg)

### **2.2.1.1.1-XVIII Botones de la plantilla del acondicionamiento del terreno**

Estos botones tiene funciones muy básicas cada uno es importante de acuerdo a la acción que ejecutan. A continuación se detallara con precisión el papel que desempeñan dentro de esta plantilla como se ilustra en la **Imagen 2.2.1.1.1-XVIII (Botones de la plantilla del acondicionamiento del terreno)**

![](_page_49_Picture_116.jpeg)

## **A. Botón calcular (Acondicionamiento del terreno)**

Este botón cumple un papel muy importante a través de este comando el usuario podrá ejecutar los cálculos respectivos del presupuesto, internamente el sistema efectúa los procesos y este es visualizado en las casillas.

Normalmente este tipo de botones son programados de manera que el usuario pueda utilizarlos muy fácilmente.

![](_page_50_Figure_3.jpeg)

### **B. Botón Guardar (Acondicionamiento del terreno)**

Este botón sirve para ejecutar el script que se encuentra en el sistema SCP que guarda toda la información sobre los datos del presupuesto desde cada uno de sus parámetros de cálculo hasta los datos de visualización contenidos en las casillas de la plantilla.

![](_page_50_Figure_6.jpeg)

### **C. Botón detalle (Acondicionamiento del terreno)**

Este botón cumple un papel importante en el sistema SPC, el mismo que al ser seleccionado detalla todo lo referente al presupuesto realizado en ese instante.

Detallando el proceso del costo de los servicios y el presupuesto sobre los materiales que van a ser utilizados en la construcción de la vivienda pero esta plantilla solo está compuesta de un solo rol el de presentar el presupuesto de mano de obra del presupuesto activo en ese momento.

![](_page_50_Figure_10.jpeg)

### **D. Botón Cancelar (Acondicionamiento del terreno)**

Esta opción tiene como finalidad la de abandonar cualquier proceso realizado en ese instante redireccionando a la página de presentación evitando que el usuario sigua en dicha plantilla.

![](_page_51_Figure_2.jpeg)

### **2.2.1.1.1-XIX Forma correcta de ingresar los datos en la plantilla del acondicionamiento del terreno**

Cada uno de los datos de cada sub-servicio para qué el proceso de cálculo se efectué deben ser rellenados de la siguiente manera:

- 1. Los datos que deben de ser ingresados son datos numéricos cada casilla está configurada para que acepte solo dichos datos y evitar conflictos en la ejecución del mismo.
- 2. La permanencia que las casillas de activación para estén activas durante el cálculo es limitada el usuario para todo proceso tendrá que habilitarla evitando así que se calcule o guarde lo que no desea.
- 3. Cada casilla se maneja a través de la unidad de medida en metros, ejemplo:

![](_page_51_Figure_8.jpeg)

En este ejemplo básico se puede ver sin mayor dificultad su manejo pero, para que el usuario del sistema tenga una idea se explicara en detalle:

Al ingresar un dato tenga presente que la unidad de medida para el ingreso es en metros, un metro equivale a 100 centímetros respectivamente pero da el caso que se desee ingresar un dato menor que 100, el usuario deberá de ingresar un cero seguido del punto decimal y el dato referente a los centímetros. Ejemplo: 0.90, este dato equivale a noventa centímetros. Definiendo así que se trata de un dato en metros, si no se siguen estas indicaciones los resultados del presupuesto serán erróneos, porque los datos que el usuario ha ingresado no concuerdan con lo que se ha especificado anteriormente.

El usuario socio siempre tiene que tener en cuenta que debe llenar las casillas que en la **Imagen B (Casilla por defecto deben de estar seleccionadas)** se encuentran visibles, este ingreso es solo para el usuario socio.

![](_page_52_Figure_2.jpeg)

Para el usuario cliente estas casilla no la debe llenar, ya que el dato referente a la obra no tendrá acceso a ellos, este es un privilegio que él no va a poseer en este sistema por el contrario la longitud del terreno para el cliente si es admisible ya que sin este dato el usuario cliente no podrá realizar ningún calculo la casilla socios estará activa pero no es manipulable pero si es un dato importante para hacer una referencia del usuario que realizo el presupuesto.

### **2.2.1.1.2 Entorno de la plantilla cimentación**

Esta plantilla cuenta en su entorno con una serie de casillas que facilitaran la generación del presupuesto sobre el acondicionamiento primario del terreno para la edificación de la vivienda. Más adelante se detallara el funcionamiento principal de cada una de las casillas en su entorno para esta categoría.

![](_page_52_Figure_6.jpeg)

### **2.2.1.1.2-I Casilla obra**

Esta casilla tiene como función principal listar todas las obras creadas por el usuario que esta logeado en ese instante si el usuario socio no ha creado un registro de obra entonces el sistema no le permitirá generar el presupuesto.

![](_page_53_Figure_2.jpeg)

### **2.2.1.1.2-II Casilla Socio (Registro de usuario activo)**

En esta casilla se presentara el código del socio registrado en ese momento para evitar falseo de información en la utilización del sistema de SPC y el abuso del mismo por parte de los socios o clientes.

![](_page_53_Figure_5.jpeg)

### **2.2.1.1.2-III Casilla Fecha del presupuesto**

En esta casilla se registra automáticamente la fecha actual del sistema para la obtención de información de la fecha en que se realizó dicho presupuesto, como se muestra un ejemplo en la imagen 2.2.1.1.2-III.

![](_page_53_Figure_8.jpeg)

## **2.2.1.1.2-IV Casilla longitud del terreno**

Esta casilla alberga otras casillas que conforman la longitud del terreno en el que se va a realizar la edificación de la vivienda.

Tiene tres elementos que lo constituyen: ancho, largo y resultado en metros cuadrados.

![](_page_54_Figure_3.jpeg)

#### **Ancho:**

Esta casilla será la contenedora del ancho del terreno en que se va a edificar la vivienda observe la **imagen 2.2.1.1.2-IV (Casilla Longitud del terreno)**.

#### **Largo:**

Esta casilla será la contenedora del largo del terreno en que se va a edificar la vivienda observe la **imagen 2.2.1.1.2-IV (Casilla Longitud del terreno)**.

### **Resultado en m2:**

En esta casilla se presentara el resultado de la longitud del terreno observe la **imagen 2.2.1.1.2-IV (Casilla Longitud del terreno)**.

### **2.2.1.1.2-V Casillas de títulos de las columnas de la plantilla**

Estas casillas contienen títulos de acuerdo a los procesos de las columnas de la plantilla.

![](_page_54_Figure_12.jpeg)

## **2.2.1.1.2-VI Casilla cantidad de obreros**

Esta casilla es un ítem muy importante ya que a través de este sabremos la cantidad de días estimados de los servicios dependiendo de las subcategorías seleccionadas en la plantilla de acondicionamiento del terreno.

![](_page_55_Figure_2.jpeg)

## **2.2.1.1.2-VII Servicio atado armadura de plintos (Cimentación)**

Esta casilla tiene como finalidad el cálculo exacto del atado de la armadura de los plintos de una vivienda a demás calcula el material a utilizar y el costo del mismo, el usuario tendrá que rellenar los campos inscritos para este servicio cada uno de los campos son importantes, si el usuario que ha accedido a esta plantilla quiere activar dicho servicio tiene que seleccionar la caja de activación a continuación se detallara con precisión la acción y forma correcta de ingreso de cada parámetro.

![](_page_55_Figure_5.jpeg)

### **A. Caja de verificación (Servicio atado armadura de plintos)**

Esta caja de verificación activa o desactiva el servicio y acepta la información ingresada en cada uno de los parámetros del servicio. Esta sin duda es la opción más importante para cada uno de los sub-servicios presentados en esta plantilla.

Cada uno, con funciones específicas algunos con la misma funcionalidad pero utilizados para el uso exclusivo de los sub-servicios y sus cálculos internos dados en el sistema SPC.

![](_page_56_Figure_0.jpeg)

## **B. Descripción del servicio (Servicio atado armadura de plintos)**

Esta casilla no es más que el nombre del servicio a calcular en la plantilla que se encuentra registrado en la base de datos del sistema SPC.

![](_page_56_Figure_3.jpeg)

## **C. Espacio entre varillas (Servicio atado armadura de plintos)**

Esta casilla tiene como función la de capturar la información acerca del espacio de las varillas para el atado de la armadura de los plintos de la vivienda a construir.

### **¿Cómo se debe de ingresar este dato sobre el espacio de las varillas?**

Este dato a igual que los demás datos a ingresar deben de ser expresados en metros como se muestra en la **Imagen C (Especificación de espacios entre varillas)**

**Nota:** Un metro equivale a 100 centímetros, pero en el sistema SPC para expresar cantidades de menor longitud a 100 centímetros se antepone el cero seguido de un punto y los centímetros a ingresar, Ejemplos:

**Noventa centímetros:** (0.90 o 0.9) que en este caso sería lo mismo.

**Un metro y medio:** (1.50 o 1.5) que en este caso sería lo mismo.

![](_page_57_Figure_0.jpeg)

## **D. Milímetros de varillas (Servicio atado armadura de plintos)**

Esta casilla tiene la propiedad de dar una selección de los milímetros de las varillas a utilizar en la construcción de la vivienda para el atado de la armadura de los plintos.

Esta casilla es importante ya que sin ella no sabríamos los milímetros a utilizar y el sistema no podría hacer los cálculos referente a este servicio.

### **¿Cómo se debe de seleccionar los milímetros de las varillas?**

Esta casilla es un campo seleccionable, en el lado derecho de la casilla posee una flecha que al dar click sobre ella, desplegara una lista de datos relacionados con información relevante de los milímetros de varillas existentes en el mercado este dato es muy fácil de seleccionar, como se muestra en la **Imagen D (Milímetros de varillas).**

![](_page_57_Figure_6.jpeg)

### **E. Ancho del servicio (Servicio atado armadura de plintos)**

Este ítem tiene como funcionalidad la de contener el ancho del servicio del atado de plintos, por otra parte si este dato nos es ingresado el sistema no podrá hacer el cálculo correspondiente al servicio activado anteriormente.

Esta información una vez ingresada será sometida a cálculos que ya están inscritos en el sistema con solo dar click sobre el botón calcular. A continuación mostramos una imagen ya con información relevante para dicho campo.

![](_page_58_Figure_0.jpeg)

## **F. Ancho del Largo (Servicio atado armadura de plintos)**

Este servicio será quien contenga la información sobre el largo del servicio del atado de la armadura del plinto, por otra parte sin este dato el cálculo del servicio activado anteriormente, no se podrá realizar el cálculo interno, dado en el sistema SPC.

![](_page_58_Figure_3.jpeg)

## **G. Altura del Largo (Servicio atado armadura de plintos)**

Este servicio será quien contenga la información sobre la altura del servicio del atado de la armadura del plinto, por otra parte sin este dato el cálculo del servicio activado anteriormente, no podrá realizar el cálculo interno, dado en el sistema SPC.

![](_page_58_Figure_6.jpeg)

### **G. Unidad del servicio (Servicio atado armadura de plintos)**

Esta casilla tiene como función la de contener el resultado de los metros cúbicos del servicio obtenido a través de los datos ingresados ancho, largo y alto para este servicio, este mismo dato será utilizado para calcular el costo final del servicio.

![](_page_59_Figure_2.jpeg)

A continuación se muestra un resulta en la Imagen H (Unidad del servicio).

### **I. Costo del servicio (Servicio atado armadura de plintos)**

Esta casilla tiene la propiedad de albergar en ella el costo del servicio del atado de armadura de plinto este dato se carga directamente desde la base de datos del sistema SPC esta dato no es modificable en esta plantilla solo el usuario administrador puede cambiar dicha información, a continuación se muestra un ejemplo en la siguiente Imagen I (Costo del servicio).

![](_page_59_Figure_6.jpeg)

## **2.2.1.1.2-VIII Servicios de encofrado, hormigón, desencofrado de plintos (Cimentación)**

Estos servicios se calculan en base a los datos ingresados en el servicio atado armadura de plintos, cada uno específico a realizar en una construcción de hecho son importantes al momento de realizar la edificación.

A continuación se detallara de forma rápida y precisa cada uno de los elementos contenidos en la imagen siguiente:

![](_page_60_Figure_3.jpeg)

**Encofrado de plintos.-** Este es un servicio con el cual se elabora un armazón de madera que sirve de contenedor para el hormigón del plinto, cabe recalcar que no siempre se utiliza este tipo de servicio, dependiendo eso si del tipo de suelo en que se edificara.

**Hormigón de plintos.-** Este servicio sirve para determinar la cantidad de metros cúbicos de concreto que se debe de realizar para dichos plintos, tomando como datos principales los datos que fueron ingresados en el ítem "Atado de armadura de acero plintos".

**Desencofrado de plintos.-** Este servicio es la acción de remover el armazón de madera si este estuviere activo para su ejecución.

Para estos tres servicios los datos que tomara como base para su cálculo serán los mismos que se ingresaran en el servicio atado de armadura de acero plintos.

Su cálculo es complejo y muy difícil de explicar ya que el código fuente del mismo tiene inscritas formulas complicadas para para obtener sus resultados.

## **2.2.1.1.2- IX Servicio de atado de vigas (Cimentación)**

Este servicio está enfocado al arte del albañil para amarrar la estructura metálica para la edificación de la vivienda como principio básico de los cimientos de la misma para la conformación y ejecución de los demás servicios.

A continuación se detallara cada uno de los componentes para este servicio.

![](_page_61_Figure_3.jpeg)

**A. Caja de verificación (Servicio de atado de vigas).-** Este ítem es importante para la ejecución del este servicio, si no estuviera habilitada no se podría ejecutar el cálculo correspondiente del mismo, este es uno de los campos más importante de este ítem.

**B. Dimensiones de las varillas a utilizar en la edificación (Servicio de atado de vigas).-** En este ítem solo existen tres campos para dimensionar la longitud de las varillas a utilizar, entre las que tenemos:

- I. Espacios entre estribos
- II. Milímetros de varillas para estribos
- III. Milímetros de varillas laterales

Cada uno de estos campos representativos para una acción específica de cálculo de materiales en el sistema SPC, a continuación definiremos cada uno de estos campos participantes.

**I. Espacios entre estribos.-** En este campo se insertara la cantidad que deben ir los estribos para la armadura de las vigas según haya definido el usuario.

**II. Milímetros de varillas para estribos.-** Este campo alberga datos fijos de los milímetros correspondientes a las varillas que se encuentran en el mercado para la construcción de viviendas, este dato no es modificable.

**III. Milímetros de varillas laterales.-** Este campo al igual que el campo de varillas para estribos tiene la misma función pero con la diferencia de que es utilizado para capturar

## **C. ¿Cómo ingresar estos datos?**

Para el correcto ingreso de estos datos debemos recalcar que se deben de tener conocimientos de la utilización de: metros cúbicos, metros cuadrados y metros lineales.

Nota: Recordemos que en casos anteriores se ha explicado sobre esta utilización de datos, la mayor parte de los datos ingresados arrojaran resultados en metros cúbicos.

Tomando en consideración los datos que el usuario ha proporcionado para este fin, así como:

**Espacios entre estribos =>** en este campo, el dato a ingresar es en metros lineales, explicado esta parte si el dato es menor que un metro entonces se debe de anteponer un cero seguido de un punto como se muestra a continuación (0.90 m) este cero punto noventa equivale a 90 centímetros, si el dato supera a un metro entonces se mostrara de la siguiente manera (1.50 m) uno punto cincuenta equivale a un metro y medio una vez comprendida esta explicación el usuario podrá manipular el sistema a la perfección sin tener experiencia en construcción.

**Milímetros de varillas para estribos =>** Para este campo el proceso es diferente, el usuario tendrá que seleccionar un de los datos que se encuentran vigentes, estos datos son representativos de las milímetros de varillas existentes en el mercado.

**Milímetros de varillas laterales =>** Este campo al igual que el campo de milímetros de varillas para estribos es similar con la única diferencia de que es utilizado para saber los milímetros de varillas laterales, su selección no es difícil ya que cuenta con una serie de datos incluidos en su interior.

**D. Ancho del servicio (Servicio de atado de vigas).-** Este campo será contenedor del ancho del servicio, sin este dato el proceso de cálculo no se llevara a cabo, su forma de ingreso es la siguiente:

Como anteriormente se ha aclarado, el ingreso de datos se hace en metros para calcular tanto la cantidad de materiales y el costo final del servicio.

**E. Largo del servicio (Servicio de atado de vigas).-** En este campo se ingresara el dato referente al largo total del servicio el mismo que será utilizado para generar el cálculo. Al igual que el campo anterior este dato debe ser expresado en metros lineales.

**F. Altura del servicio (Servicio de atado de vigas).-** Este campo capturara la información sobre la altura de este sub-servicio para ser usados posteriormente en su cálculo interno, este dato también debe de ser expresado en metros lineales.

**G. Unidad del servicio (Servicio de atado de vigas).-** En esta casilla se almacenara la cantidad total expresados en metros cúbicos o metros lineales dependiendo del subservicio.

**H. Costo del servicio (Servicio de atado de vigas).-** Este dato es extraído directamente desde la base de datos este dato solo puede ser modificado por el usuario administrador del sistema SPC.

**I. Costo final del servicio (Servicio de atado de vigas).-** Este dato es obtenido a través del cálculo interno que hará el sistema SPC, pero, para su posterior ejecución el usuario deberá de cumplir con todos los parámetros que el sistema solicite, existe un comando de ejecución o botón que le permitirá, realizar dicho cálculo si los parámetros no cumplen con lo especificado por sistema no podrán realizar lo especificado por el usuario a través de los sub-servicios seleccionados.

## **2.2.1.1.2- X Encofrado, hormigón, desencofrado de vigas (Cimentación)**

Estos servicios están ligados directamente con los datos que fueron requeridos en el sub-servicio atado de vigas, tanto el ancho, largo, altura para su posterior cálculo según decida el usuario al realizar su selección o activación de las casillas que se encuentra en cada uno de los sub-servicio de la plantilla Cimentación del sistema SPC, a continuación se detallara la función principal de cada uno de estos sub-servicios.

![](_page_63_Figure_7.jpeg)

**A. Encofrado de vigas.-** Este ítem esta dado para el cálculo exacto de los metros cuadrados de encofrado que se necesita para realizar la acción de fundición de vigas, además a través de estos datos se calcula los materiales a utilizar para dicho subservicio.

**B. Hormigo de vigas.-** A través de este ítem el sistema arrojara la cantidad de colación de concreto que se mesticita para cumplir con este sub-servicio pero tomando en consideración si el sub-servicio anterior ha sido realizado, también emitirá el costo final que le costara realizar dicho sub-servicio.

**C.- Desencofrado de vigas.-** Este ítem es la acción de remover el encofrado de las vigas quedando libres para realizar los demás sub-servicios dependiendo de lo que el usuario quiera realizar luego para este sub-servicio se le calcula el costo final del mismo.

**D.- Costo del servicio.-** Esta información es extraída directamente desde la base de datos del sistema SPC estos datos no pueden ser modificados si no tiene permisos de administrador.

**E.- Unidad del servicio.-** En este ítem se refleja los resultados del cálculo realizado por el sistema SPC hecho internamente.

**F.- Costo final del servicio.-** Este ítem captura la información del costo bruto del servicio a pagar.

#### **2.2.1.1.3 Entorno de la plantilla pilares**

![](_page_64_Picture_119.jpeg)

En esta plantilla el usuario podrá realizar presupuestos para calcular los costos del servicio de pilares de una vivienda identificando cada uno de los parámetros que en esta se citan.

El usuario deberá de entender que la mayoría de los datos que son ingresados son en metros el resultado final de los calculo0 será expresado en metros cúbicos o en metros lineales dependiendo del servicio a calcular por SPC. A continuación mostraremos algunos de los conceptos de utilización para esta plantilla.

**A. Obra (Pilares).-** Este ítem hace referencia la obra ingresado por el socio tomando en cuenta que un cliente tendrá acceso a esta plantilla pero no a los datos de las obras.

**B. Longitud del terreno.-** Esta casilla contiene dos parámetros importantes para determinar el diámetro del terreno en donde se va a realizar la edificación de la vivienda, estos parámetros están dados por el largo y el ancho del terreno.

- Largo
- Ancho

**C. Descripción.-** En esta columna se muestra una el nombre referente a los subservicios de esta categoría.

- Hormigón en suelo
- Atado de armadura de pilares
- Encofrado de pilares
- Hormigón en pilares
- Desencofrado de pilares

**D. Ancho.-** En esta columna se encontraran campos donde se capturara la información relevante del ancho de cada uno de los sub-servicios para efectuar el cálculo del presupuesto estos campos solo aceptan datos numéricos.

**E. Largo.-** En esta columna se encontrara una gran variedad de campos o cajas donde se almacenara la información del largo de cada sub-servicio.

**F. Altura.-** En esta columna se encontraran casillas donde se almacenara la información acerca de la altura de los sub-servicios.

**G. Unidad.-** En esta columna se encontraran diferentes casillas donde se capturara el resultado del cálculo del presupuesto ya sea expresados en metros lineales o metros cúbicos, información muy importante para la obtención del importe final del presupuesto.

**H. Costo del servicio.-** Esta columna contiene una seria de cajas donde se capturara el costo del sub-servicio que se encuentra almacenado en la base de datos esta información no puede ser modificada por socio o el cliente este es un permiso reservado para el usuario administrador del sitio.

**I. Costo final del servicio.-** Esta columna contiene las casillas donde se almacenara el costo final de cada uno de los sub-servicios en la plantilla pilares dependiendo si el usuario ha marcado alguno de los sub-servicios.

**J. Otros datos.-** A demás de las columnas antes mencionadas se encuentran otros datos importantes para efectuar el cálculo del presupuesto, a continuación detallaremos cada uno de ellos.

- Longitud de pilares
- Especifique cantidad de pilares
- Especifique cantidad de varillas laterales
- Espacio entre estribos
- Milímetros de las varillas para estribos
- Milímetros de las varillas laterales

Cada uno de estos datos es importante para la generación del cálculo de este servicio ya que si no ingresamos estos datos el sistema no realizara dicho cálculo.

#### **2.2.1.1.4 Entorno de la plantilla pilares**

![](_page_66_Picture_89.jpeg)